# Муниципальное автономное общеобразовательное учреждение «Средняя общеобразовательная школа № 13»

### **Приказ**

п. Черемухово

19 марта 2020 года № 27-О

**Об организации образовательного процесса в Муниципальном автономном общеобразовательном учреждении «Средняя общеобразовательная школа № 13» в период введения на территории Свердловской области режима повышенной готовности и принятия дополнительных мер по защите населения от новой коронавирусной инфекции (2019-nCoV)**

В связи с угрозой распространения на территории Свердловской области новой коронавирусной инфекции (2019-nCoV), в соответствии с подпунктом «б» пункта 6 статьи 4 <sup>1</sup> Федерального закона от 21 декабря 1994 года № 68-ФЗ «О защите населения и территорий от чрезвычайных ситуаций природного и техногенного характера», статьями 6 и 29 Федерального закона от 30 марта 1999 года № 52-ФЗ «О санитарноэпидемиологическом благополучии населения», частью 2 статьи 16 Федерального закона от 29 декабря 2012 года «273-ФЗ «Об образовании в Российской Федерации», пунктами 3- 1 и 3-3 статьи 6 Закона Свердловской области от 27 декабря 2004 года № 221-ОЗ «О защите населения и территории от чрезвычайных ситуаций природного и техногенного характера в Свердловской области», Указом Губернатора Свердловской области от 18 марта 2020 года № 100-УГ «О введении на территории Свердловской области режима повышенной готовности и принятия дополнительных мер по защите населения от новой коронавирусной инфекции (2019-nCoV)», Порядком применения электронного обучения, дистанционных образовательных технологий при реализации образовательных программ в Муниципальном автономном общеобразовательном учреждении «Средняя общеобразовательная школа № 13», утвержденным приказом от 18 марта 2020 года № 26- О «Об утверждении Порядка применения электронного обучения, дистанционных образовательных технологий при реализации образовательных программ в Муниципальном автономном общеобразовательном учреждении «Средняя общеобразовательная школа № 13»

### ПРИКАЗЫВАЮ:

- 1. Ограничить проведение в Муниципальном автономном общеобразовательном учреждении «Средняя общеобразовательная школа № 13» (далее – Школа) с 19 марта по 12 апреля 2020 года внеурочных спортивных, культурных, развлекательных и иных массовых мероприятий с числом участников более 50 человек, обеспечив проведение указанных мероприятий по возможности в дистанционном режиме.
- *2.* Учебный процесс с 23 марта по 12 апреля 2020 года организовать *в условиях ограничительных мероприятий:*

- 2.1. сокращение продолжительности уроков до 30 минут, продолжительности перемен, на которых организовано горячее питание – 15 минут (начало занятий – 08-30);
- 2.2. организация учебной деятельности на уровне начального общего образования (1- 4-е классы) по предметам «Основы религиозных культур и светской этики», «Изобразительное искусство», «Музыка», «Технология», «Физическая культура» с использованием дистанционных образовательных технологий;
- 2.3. исключение проведения классных часов;
- 2.4. осуществлять подвоз обучающихся п. Сосьва и Всеволодо-Благодатское в штатном режиме в соответствии с изменившимся временем окончания учебных занятий.
- 3. Для осуществления организации учебного процесса:

# 3.1. **учителям** Школы

- 3.1.1. осуществлять своевременный обмен информацией через систему «Дневник.ру» с обучающимися и их родителями (законными представителями);
- 3.1.2. предусмотреть возможность использования различных образовательных платформ, доступ к которым открыт для каждого ученика, учителя, родителя бесплатно в сети Интернет, в т.ч. к информационно-образовательной среде «Российская электронная школа», которая доступна в сети «Интернет» по адресу <https://resh.edu.ru/> (Приложение 2 к приказу); для осуществления регистрации вводить информацию о муниципалитете - *Североуральский городской округ* и информацию о Школе – *МАОУ «СОШ № 13»*;
- 3.1.3. обеспечить помощь обучающимся и их родителям (законным представителям) в регистрации обучающихся в информационнообразовательной среде «Российская электронная школа»;
- 3.1.4. провести ревизию и коррекцию рабочих программ по учебным предметам с целью обеспечения их 100 % -ой реализации по итогам учебного года;
- 3.1.5. *классным руководителям* ежедневно осуществлять мониторинг посещаемости учебных занятий с обязательным информированием администрации Школы о количестве присутствующих и отсутствующих (с указанием причин отсутствия); обеспечить наличие обратной связи с родителями (законными представителями) обучающихся;
- 3.2. **обучающимся** Школы
	- 3.2.1. активизировать действия в системе «Дневник.ру» с целью получения своевременной информации от педагогических работников Школы;
	- 3.2.2. зарегистрироваться в информационно-образовательной среде «Российская электронная школа», которая доступна в сети «Интернет» по адресу <https://resh.edu.ru/> (Приложение 2 к приказу); для осуществления регистрации вводить информацию о муниципалитете - *Североуральский городской округ* и информацию о Школе – *МАОУ «СОШ № 13»*;

## 3.3. **родителям (законным представителям) обучающихся**

- 3.3.1. обеспечить в домашних условиях контроль температуры тела обучающихся и наличия признаков инфекционного заболевания с обязательным отстранением обучающихся от нахождения на территории Школы и вызовом врача на дом для оказания первичной медицинской помощи заболевшему;
- 3.3.2. при наличии медицинских оснований к отстранению обучающегося от нахождение на территории Школы подать заявление об организации образовательного процесса с использованием дистанционных образовательных технологий (при необходимости) (Приложение 1 к приказу);
- 3.3.3. осуществлять своевременный контроль за обменом учебно-методической информации через систему «Дневник.ру» между обучающимися и педагогами Школы ;
- 3.3.4. обеспечить организацию и контроль регистрации обучающегося в информационно-образовательной среде «Российская электронная школа», которая доступна в сети «Интернет» по адресу<https://resh.edu.ru/> (Приложение 2 к приказу);
- 3.4. **администрации Школы** обеспечить осуществление контроля за организацией образовательного процесса в Школе в период введения на территории Свердловской области режима повышенной готовности и принятия дополнительных мер по защите населения от новой коронавирусной инфекции (2019-nCoV).
- 4. Разместить настоящий приказ на официальном сайте Школы.
- 5. Контроль за исполнением приказа оставляю за собой.

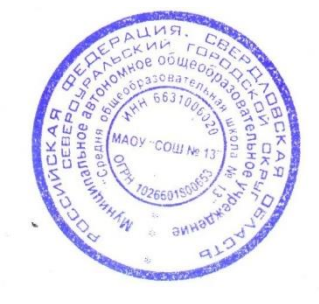

Директор МАОУ «СОШ № 13»  $\left(\begin{array}{c} \sqrt{\frac{1}{N}}\sqrt{\frac{1}{N}}\sqrt{\frac$ 

1жз Железнякова З.А. 4-66-78 В дело 01-10

Приложение 1 к приказу № 27-О от 19 марта 2020 года «Об организации образовательного процесса в Муниципальном автономном<br>общеобразовательном учреждении общеобразовательном «Средняя общеобразовательная школа № 13» в период введения на территории Свердловской области режима повышенной готовности и принятия дополнительных мер по защите населения от новой коронавирусной инфекции (2019-nCoV)**»**

Форма заявления

Директору МАОУ «СОШ № 13» Усмановой М.М.

от <sup>дат</sup> и т

\_\_\_\_\_\_\_\_\_\_\_\_\_\_\_\_\_\_\_\_\_\_\_\_\_\_\_\_\_\_\_\_\_\_\_\_ (Ф.И.О. и статус законного представителя) \_\_\_\_\_\_\_\_\_\_\_\_\_\_\_\_\_\_\_\_\_\_\_\_\_\_\_\_\_\_\_\_\_\_\_\_

\_\_\_\_\_\_\_\_\_\_\_\_\_\_\_\_\_\_\_\_\_\_\_\_\_\_\_\_\_\_\_\_\_\_\_\_ (Ф.И.О. обучающегося)

обучающегося \_\_\_\_\_\_\_\_\_ класса

## ЗАЯВЛЕНИЕ

Прошу организовать обучение моего (моей) сына (дочери) \_\_\_\_\_\_\_\_\_\_\_\_\_\_\_\_\_\_\_\_\_\_\_\_\_\_

# \_\_\_\_\_\_\_\_\_\_\_\_\_\_\_\_\_\_\_\_\_\_\_\_\_\_\_\_\_\_\_\_\_\_\_\_\_\_\_\_\_\_\_\_\_\_\_\_\_\_\_\_\_\_\_\_\_\_\_\_\_\_\_\_\_\_\_\_\_\_\_\_\_\_\_\_\_ (Ф.И.О. обучающегося)

ученика (ученицы) и класса МАОУ «СОШ № 13» с использованием дистанционных образовательных технологий в период введения на территории Свердловской области режима повышенной готовности и принятия дополнительных мер по защите населения от новой коронавирусной инфекции (2019-nCoV) с 23 марта по 12 апреля 2020 года.

(подпись, расшифровка подписи)

Дата \_\_\_\_\_\_\_\_\_\_\_\_\_\_\_\_/ \_\_\_\_\_\_\_\_\_\_\_\_\_\_\_\_\_\_\_\_\_\_\_\_\_\_

Приложение 2 к приказу № 27-О от 19 марта 2020 года «Об организации образовательного процесса в Муниципальном автономном общеобразовательном учреждении «Средняя общеобразовательная школа № 13» в период введения на территории Свердловской области режима повышенной готовности и принятия дополнительных мер по защите населения от новой коронавирусной инфекции (2019-nCoV)»

#### **Методические рекомендации**

по использованию информационно-образовательной среды «Российская электронная школа»

в общеобразовательных организациях в условиях дистанционного обучения

Информационно-образовательная среда «Российская электронная школа» доступна в сети «Интернет» по адресу [https://resh.edu.ru/.](https://resh.edu.ru/)

«Российская электронная школа» представляет собой завершенный курс интерактивных видеоуроков по всей совокупности общеобразовательных учебных предметов (более 30 основных предметов), разработанных в соответствии с федеральными государственными образовательными стандартами начального общего, основного общего и среднего общего образования и с учетом примерных основных образовательных программ.

Интерактивные видеоуроки 2 – 11 классов представляют из себя набор из 5 модулей (мотивационный, объясняющий, тренировочный, контрольный, дополнительный), в уроках 1 класса контрольный модуль отсутствует.

«Российская электронная школа» представляет собой завершенный курс интерактивных видеоуроков (31 рабочая программа и более 6000 интерактивных видеоуроков) по всей совокупности общеобразовательных учебных предметов, разработанных лучшими учителями России в соответствии с федеральными государственными образовательными стандартами начального общего, основного общего и среднего общего образования и с учетом примерных основных образовательных программ.

Каждый урок состоит из 5 модулей (мотивационный, объясняющий, тренировочный, контрольный, дополнительный).

*Мотивационный модуль («Начнём урок»)* направлен на вовлечение обучающегося в учебную деятельность, введение в тематику урока. Главная задача этого модуля активизация внимания обучающегося и пробуждения интереса к теме урока.

*Объясняющий модуль («Основная часть»)* направлен на объяснение нового материала по теме урока (видео, анимационный ролик или интерактивный элемент, предназначенный для изучения, раскрывают основную тему урока). Главная задача этого модуля – предоставить учащемуся учебное содержание по теме в интерактивной аудиовизуальной форме.

Один из основных элементов уроков – видеоролик, который визуализирует модели и явления как в технических, так и в гуманитарных направлениях. В объясняющем модуле разбираются примеры тестовых и контрольных заданий. Используемые в уроках интерактивные элементы позволяют взаимодействовать с информацией в режиме реального времени. К каждому уроку прилагается конспект теоретической части.

*Тренировочный модуль («Тренировочные задания»)* направлен на закрепление основного содержания, осознание специфики изучаемой темы, расширение знаний по предмету, формирование умений работать с дополнительными и справочными источниками, дополнительное изучение и закрепление сложного учебного материала. Главная задача этого модуля – формирование умений применять полученные знания на практике, в том числе в исследовательской деятельности. Обязательными элементами модуля являются лабораторные и практические работы, 3-д модели, интерактивные задачи.

*Контрольный модуль («Контрольные задания»)* направлен на осуществление контроля результатов обучения, в том числе умений применять полученные знания в практической деятельности.

Дополнительный модуль направлен на расширение знаний и умений учащегося и предоставляет дополнительные материалы, связанные с темой урока, а также прилагается тезаурус, список литературы и интернет-ресурсов, рекомендованных к изучению.

Весь контент на портале РЭШ в свободном доступе, задания контрольного модуля доступны после свободной авторизации в одной из трех ролей: ученик, учитель и родитель.

Также на портале РЭШ доступны модули и сервисы образовательной среды. Пользователи после авторизации получают доступ в личные кабинеты, в которых в зависимости от роли представляется возможность использования функций:

- ученик: привязка к учителю, самостоятельное составление расписания, прохождение уроков, добавление уроков в категорию «Избранное», решение заданий контрольного модуля, отображение результатов прохождения заданий в дневнике.

- учитель: привязка учеников, формирование групп учащихся, составление расписания учащимся, прохождение уроков, назначение/оценивание домашнего задания (вопросов в свободном виде, которые также можно использовать для написания учениками работ по выбранной учителем теме), добавление уроков в категорию «Избранное».

- родитель: привязка детей, прохождение уроков, добавление уроков в категорию «Избранное», решение заданий контрольного модуля.

Кроме интерактивных видеоуроков на портале РЭШ представлены материалы других образовательных проектов («Киноуроки в школах России», «Шахматы», видеоэкскурсии и видеолекции Президентской библиотеки имени Б.Н. Ельцина), а также собраны ссылки на материалы Минкультуры России: каталоги музеев, театральных постановок, фильмов и концертов.

### Приложение

# **Инструкция по работе с открытым информационнообразовательным порталом «Российская электронная школа»**

### **1. Авторизация / Регистрация пользователя**

В верхнем правом углу нажмите «Вход», если Вы регистрировались ранее, либо пройдите процедуру регистрации по ссылке «Регистрация».

# вход / регистрация

Для регистрации на портале РЭШ обязательно укажите Вашу роль (ученик/родитель/учитель), фамилию и имя, адрес электронной почты, дату рождения, придумайте пароль. Также необходимо указать место проживания и Вашу образовательную организацию (школу). В случае отсутствия Вашей образовательной организации в списке, необходимо обратиться с соответствующим запросом в службу поддержки, нажав кнопку «Добавить образовательную организацию».

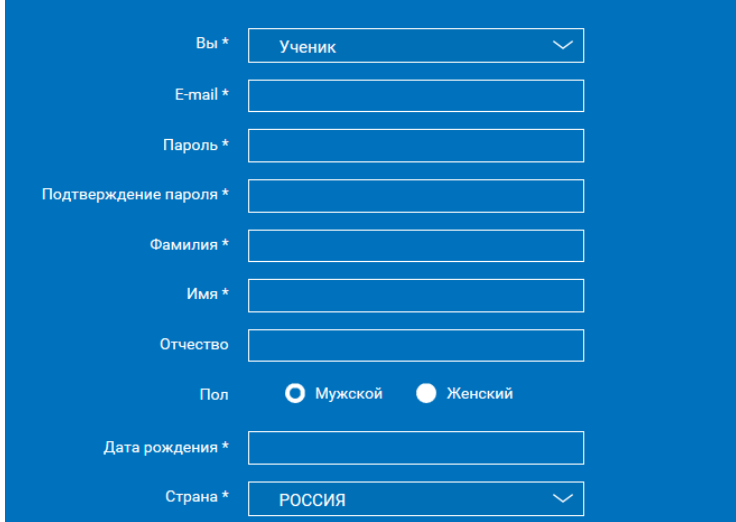

Также Вы можете указать отчество и пол. Для пользователей, выбравших роль «ученик», – класс.

Приняв условия Соглашения об обработке персональных данных, нажмите кнопку «Поступить в школу». На электронную почту придет письмо о подтверждении регистрации.

При нажатии на кнопку «Вход» Вы попадаете на страницу авторизации. Здесь Вам необходимо ввести свой логин и пароль и нажать кнопку «Войти».

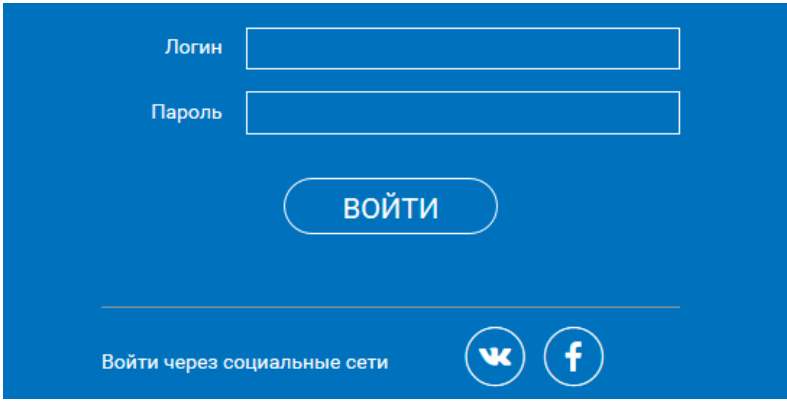

Для авторизации Вы можете воспользоваться аккаунтами в социальных сетях Вконтакте, Facebook. В этом случае портал РЭШ автоматически заполнит некоторые поля регистрационной анкеты, указанные в профиле соответствующей социальной сети. Заполнить оставшиеся пункты нужно будет вручную.

Если Вы забыли пароль для входа в учетную запись, воспользуйтесь формой восстановления пароля, нажав на ссылку «Я забыл пароль». На указанную при регистрации электронную почту придет письмо-инструкция.

При успешной авторизации Вы попадаете на главную страницу Личного кабинета.

### **2. Личный кабинет ученика**

### Начало работы

Вверху экрана располагается основное меню Личного кабинета, содержащее разделы: «Расписание», «Учителя», «Задания», «Дневник», «Достижения», «Уведомления», «Избранное», «Заметки».

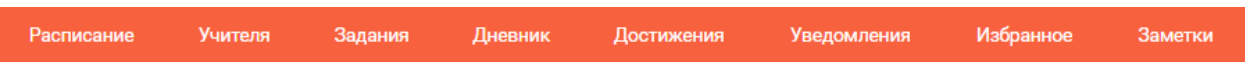

Слева на странице размещена информация пользователя: фото, фамилия и имя, адрес школы, класс, возраст пользователя, дата рождения.

Для внесения изменений в личные данные, в контактную информацию, для добавления/изменения фотографии нажмите «Редактировать профиль».

Для изменения пароля, электронной почты, редактирования отображения виджетов «Активность», «Моя статистика» нажмите «Настройки».

Если родитель ученика изъявил желание зарегистрироваться на портале с целью наблюдения за процессом обучения ребенка, то в разделе «Уведомления» появится соответствующее сообщение для осуществления привязки аккаунтов.

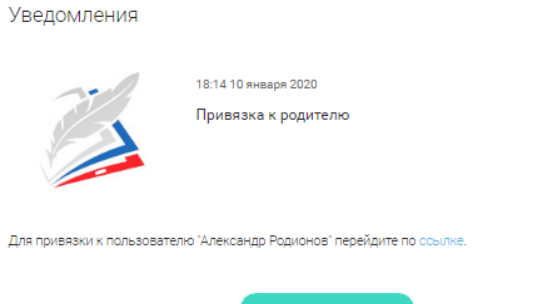

После прохождения по ссылке, в личном кабинете ученика появится запись о родителе (родителях).

Справа на странице размещен раздел «Активность», в котором отображается информация об основных действиях ученика, например: «Зарегистрировался», «Посмотрел видео», «Пройден тренажер по уроку» и другие.

 $\varnothing$  % Активность О Просмотр урока №11 по предмету Немецкий язык на тему "Morgen geht es los 29 сентября 2016 О Просмотр урока №1 по предмету Французский язык на тему "Знакомство 29 сентября 2016

### Расписание занятий

Страница с расписанием занятий для обучающегося по разработанному курсу позволяет ученику планировать свое время обучения в соответствии с выбранной учебной программой.

Для создания курса необходимо нажать кнопку  $(+)$  добавить, в результате чего открывается форма:

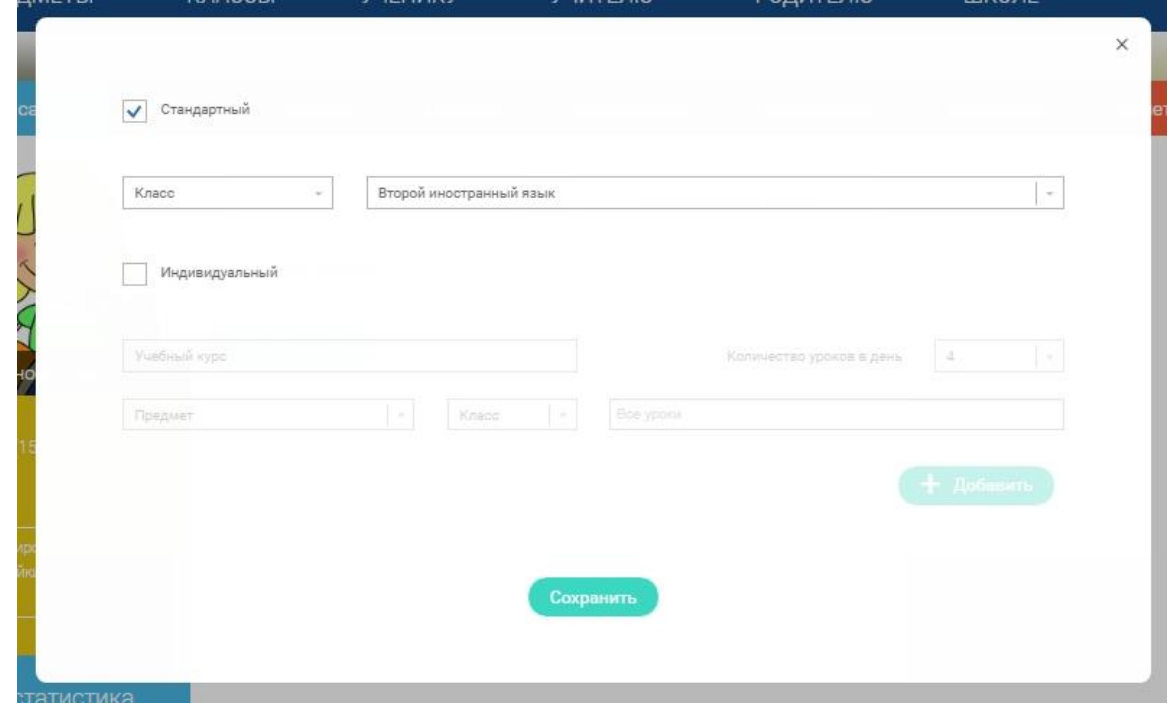

Данная форма предполагает выбор одного из двух вариантов курса:

1. Стандартный курс.

При указании класса система создаёт курс обучения, включающий все уроки по всем предметам соответствующего класса. Также может быть указан второй иностранный язык (для всех классов, кроме 1 класса), который будет включен в расписание данного курса.

2. Индивидуальный курс.

Для создания индивидуального курса необходимо указать название курса в поле «Учебный курс», выбрать параметры модуля: количество уроков в день, предмет, класс, уроки курса.

После заполнения формы создания курса, необходимо нажать кнопку «Сохранить». Курс и расписание будут созданы и появятся на странице раздела «Расписание».

Временной диапазон позволяет посмотреть расписание на интересующую неделю. Нажмите стрелочку «Вправо» или «Влево» для просмотра занятий в другие даты.

# Учебные дни с 1 по 5  $\geq$

Расписание представлено в виде таблицы.

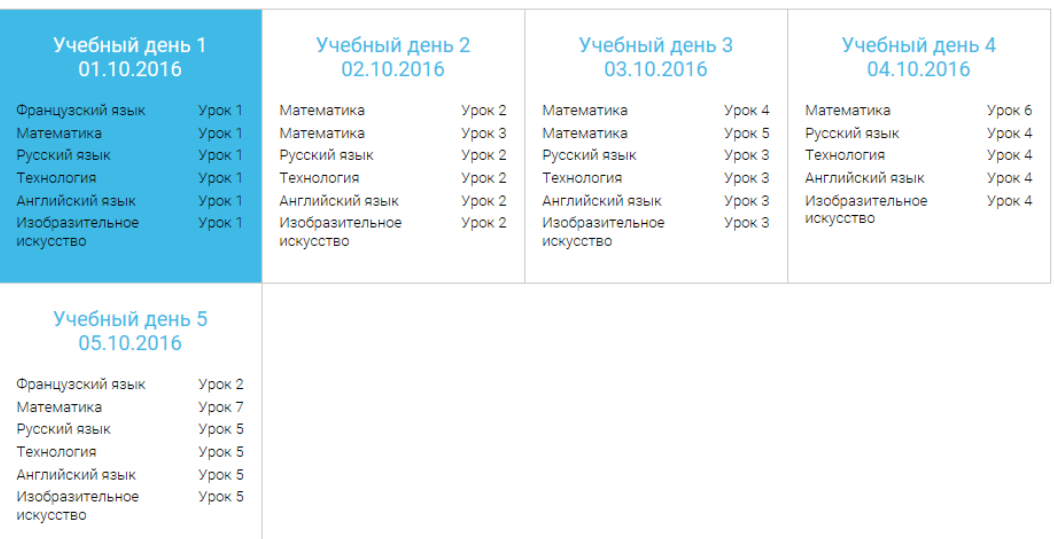

В формате отображения расписания на неделю таблица представляет собой набор

# Учебный день 5 05.10.2016

учебных дней.

Каждая ячейка содержит дату, перечень предметов, которые запланированы на указанную дату, номера уроков по ним.

При нажатии на выбранный урок Урок 2 Вы перейдете на страницу урока.

## Дневник

Дневник позволяет следить за успеваемостью обучающегося. Здесь можно получить информацию об уже пройденных уроках и результатах прохождения тренировочных упражнений и задач.

Выберете интересующий Вас предмет в верхнем выпадающем списке и ознакомьтесь со статистикой по предметам, темам, урокам, результатам проверки уровня знаний.

## Достижения

Раздел «Достижения» содержит статистическую информацию об успеваемости ученика в разрезе курса и предметов.

Раздел «Статистика курса» содержит информацию о количестве выполненных уроков / пройденных тестовых заданий / среднему баллу по результатам тестов в рамках предмета / уровень прохождения курса РЭШ (в процентах).

Выберете интересующий Вас предмет в верхнем выпадающем списке и ознакомьтесь со статистикой по темам, урокам, которые предстоит пройти ученику до окончания обучения.

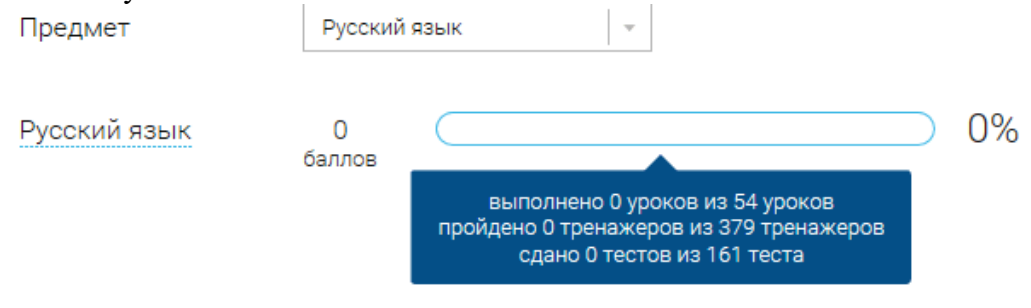

Нажмите и Вы увидите дополнительную информацию: класс/ тему урока / результат / дата лучшего результата / тип пройденных заданий / результат / статус урока. Уведомления

В разделе отображаются актуальные оповещения, уведомления, напоминания, календарные заметки, события.

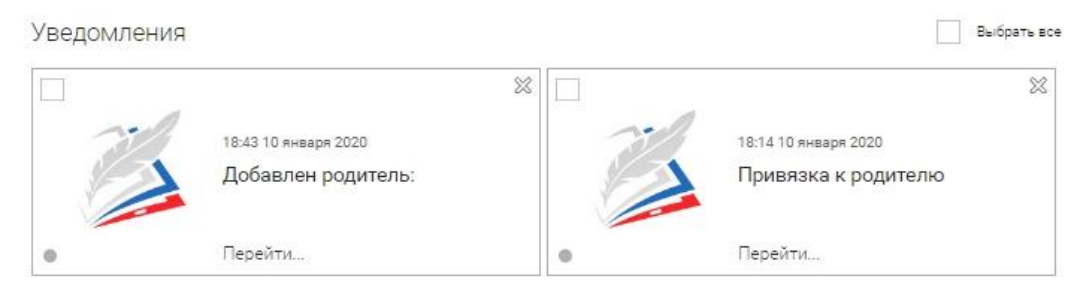

Нажмите на прямоугольник сообщения, чтобы увидеть подробный текст. Избранное

В разделе находятся интерактивные уроки, которые добавлены в «Избранное» с помощью соответствующей иконки под видео.

### Избранное

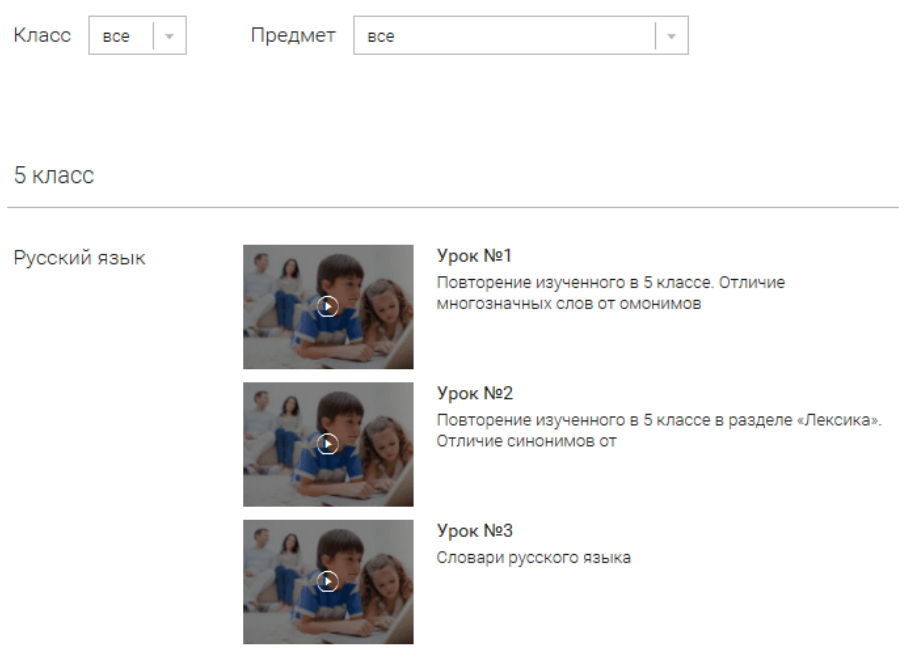

Для быстрого поиска или удобного просмотра предусмотрены фильтры по классу и предмету. Можно использовать как один фильтр, так и сочетание обоих фильтров.

# Заметки

В разделе находятся записи, ссылки, пометки, интересная и полезная информация, которую ученик хочет сохранить.

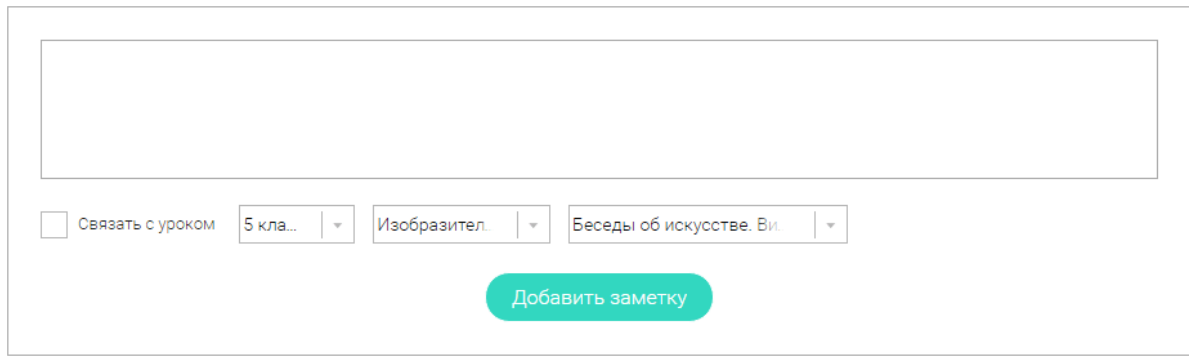

В окне «Заметка» пишется материал заметки. Атрибут «Привязка к уроку» позволяет привязать информацию к нужному уроку. После нажатия кнопки «Добавить заметку» создается заметка с указанием даты её создания, текстом заметки и ссылкой на выбранный урок.

# **3. Личный кабинет учителя**

### Начало работы

Вверху экрана располагается основное меню Личного кабинета, содержащее разделы: «Расписание», «Ученики», «Задания», «Уведомления», «Избранное», «Заметки».

Слева на странице размещена информация пользователя: фото, фамилия и имя, дата рождения.

Для внесения изменений в личные данные, в контактную информацию, для добавления/изменения фотографии, нажмите «Редактировать профиль».

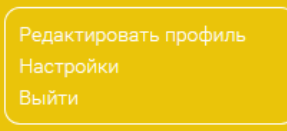

Для изменения пароля, электронной почты, редактирования отображения виджетов «Активность», «Моя статистика», а также для добавления выбранных вузов и специальностей, нажмите кнопку «Настройки».

### Ученики

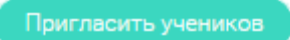

При нажатии кнопки «Пригласить учеников» Система сформирует ссылку, по который нужно пройти зарегистрированным на портале ученикам.

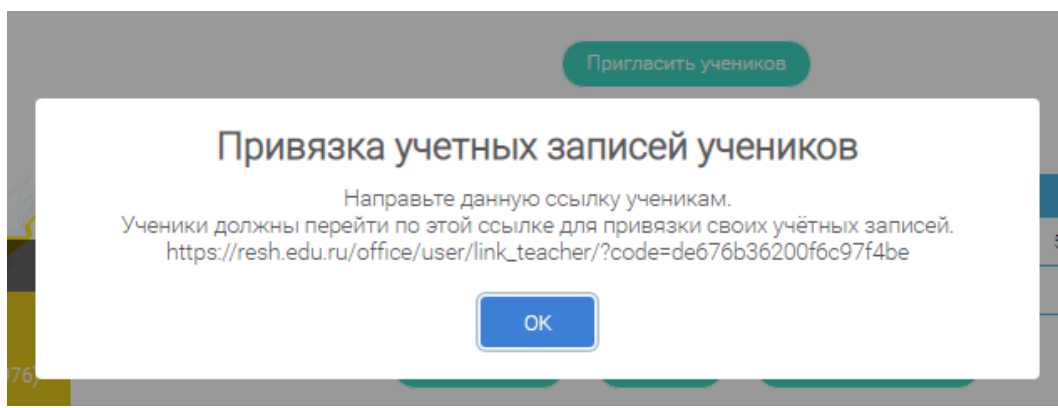

После прохождения учениками по ссылке, в разделе «Уведомления» появится соответствующее сообщение.

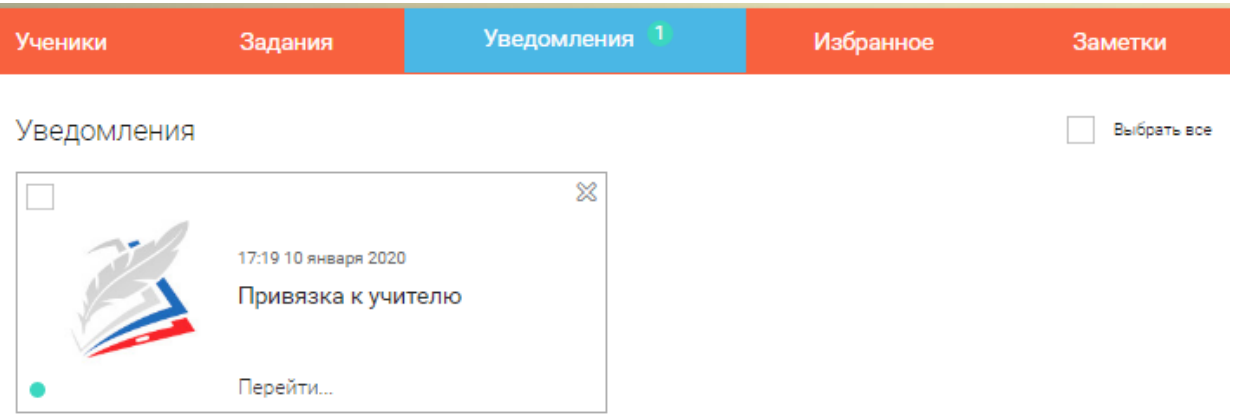

Для подтверждения привязки ученика необходимо зайти в раздел «Ученики» в таблице «Список всех привязанных учеников» выделить соответствующих учеников в статусе «Ожидается подтверждение» и нажать кнопку «Подтвердить»

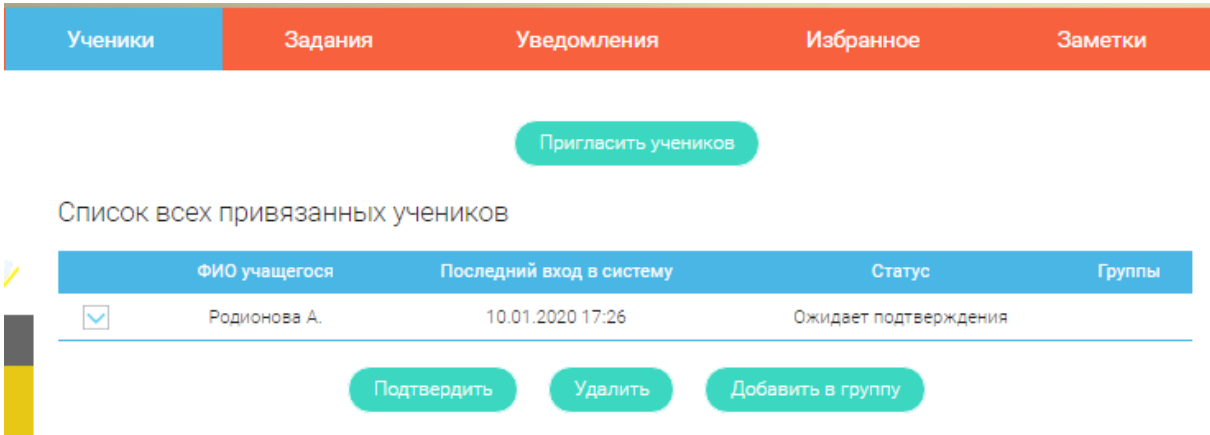

После этого, как привязка учеников будет подтверждена.

Задания

Раздел «Задания» позволяет назначать привязанным ученикам задания.

Добавить задание

При нажатии кнопки «Добавить задание» открывается форма для выбора задания и назначения его ученику.

### Заполните форму добавления задания

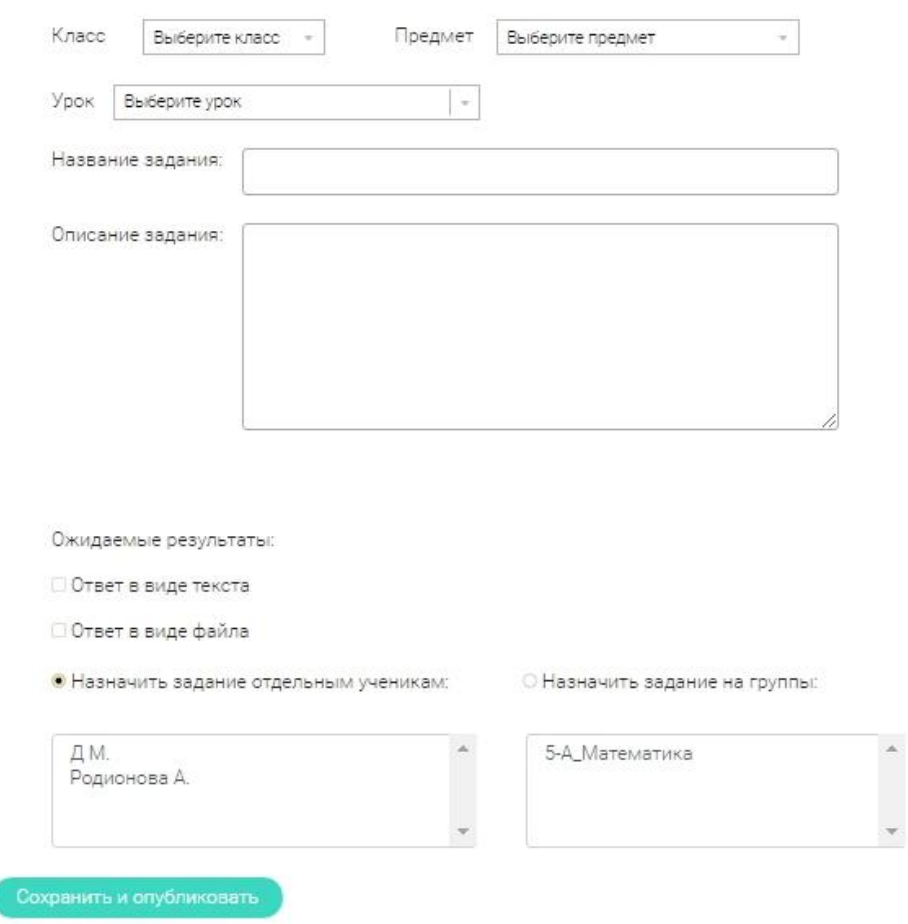

После заполнения формы и нажатия кнопки «Сохранить и опубликовать» указанный ученик получит задание для выполнения.

# **4. Личный кабинет родителя**

### Начало работы

Вверху экрана располагается основное меню Личного кабинета, содержащее разделы: «Дети», «Уведомления», «Избранное», «Заметки».

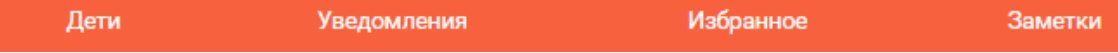

Слева на странице размещена информация пользователя: фото, фамилия и имя, адрес школы, класс, возраст пользователя, дата рождения.

Для внесения изменений в личные данные, в контактную информацию, для добавления/изменения фотографии, нажмите «Редактировать профиль».

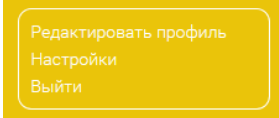

Для изменения пароля, электронной почты, редактирования отображения виджетов

«Активность», «Моя статистика», а также для добавления выбранных вузов и специальностей, нажмите кнопку «Настройки».

Дети

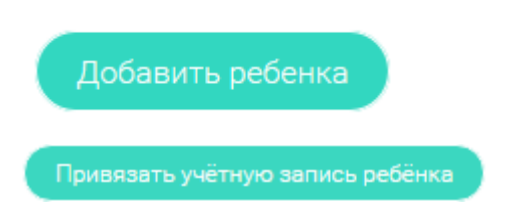

При нажатии кнопки «Привязать учетную запись ребёнка» появляется диалоговое окно, в котором необходимо выбрать способ привязки: «Зарегистрировать» или «Привязать».

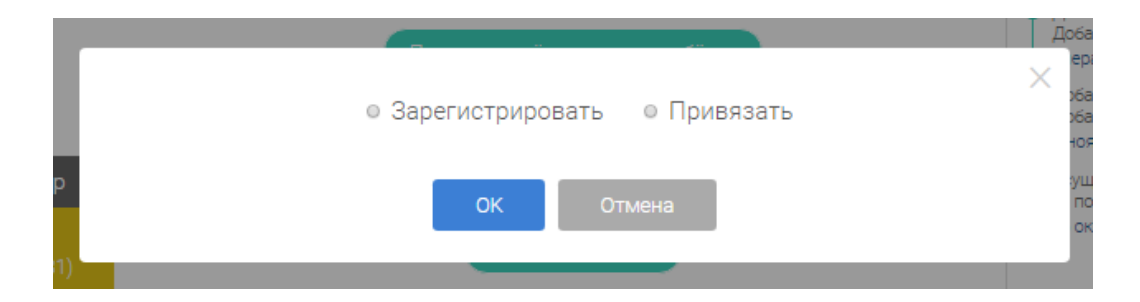

При выборе способа привязки «Зарегистрировать» открывается форма регистрации, в которую необходимо внести данные Вашего ребёнка и нажать кнопку «Добавить учетную запись».

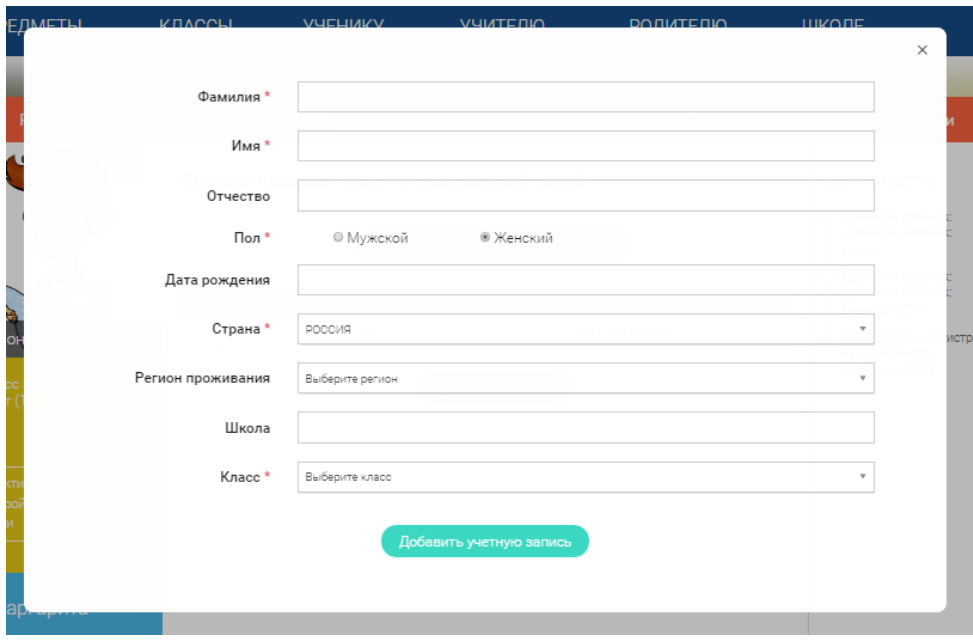

Если Ваш ребёнок уже зарегистрирован на портале «Российская электронная школа», то необходимо выбрать способ привязки «Привязать».

Открывается форма, в которую необходимо внести логин или адрес электронной почты Вашего ребёнка и нажать кнопку «Привязать».

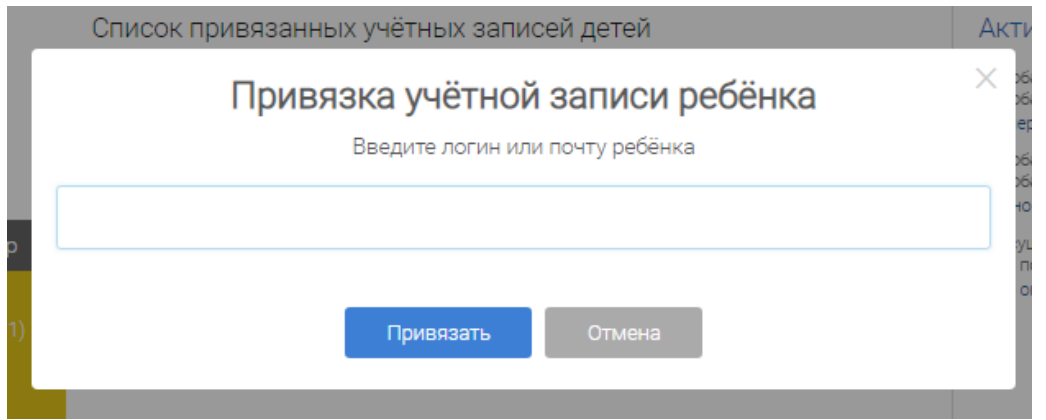

После того, как привязка будет подтверждена, Вы сможете в режиме реального времени наблюдать за успехами Ваших детей на портале «Российская электронная школа».

# **5. Быстрый поиск по сайту**

Для удобства пользователей разработан универсальный расширенный поиск.

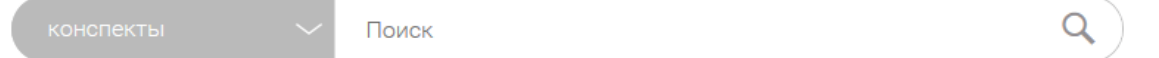

Для быстрого поиска предусмотрена конкретизация поискового запроса. Для этого используется выпадающее меню.

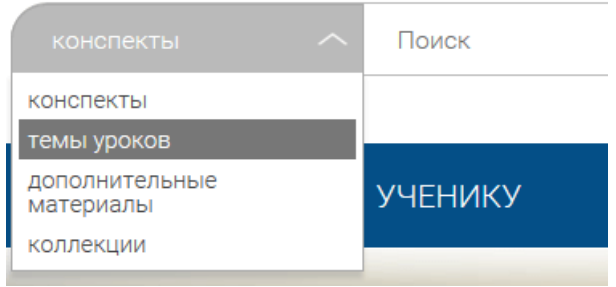

Выбрав категорию для поиска, система предложит Вам ввести поисковый запрос

| ние.                        | Дневник Постижения Сообщения Избранное |  | Заме |
|-----------------------------|----------------------------------------|--|------|
| Поиск<br>- Заметки          |                                        |  |      |
| Область поиска: темы уроков | $\sim$ $\sim$                          |  |      |

Результаты поиска формируются на отдельной странице.

Главная / Поиск /

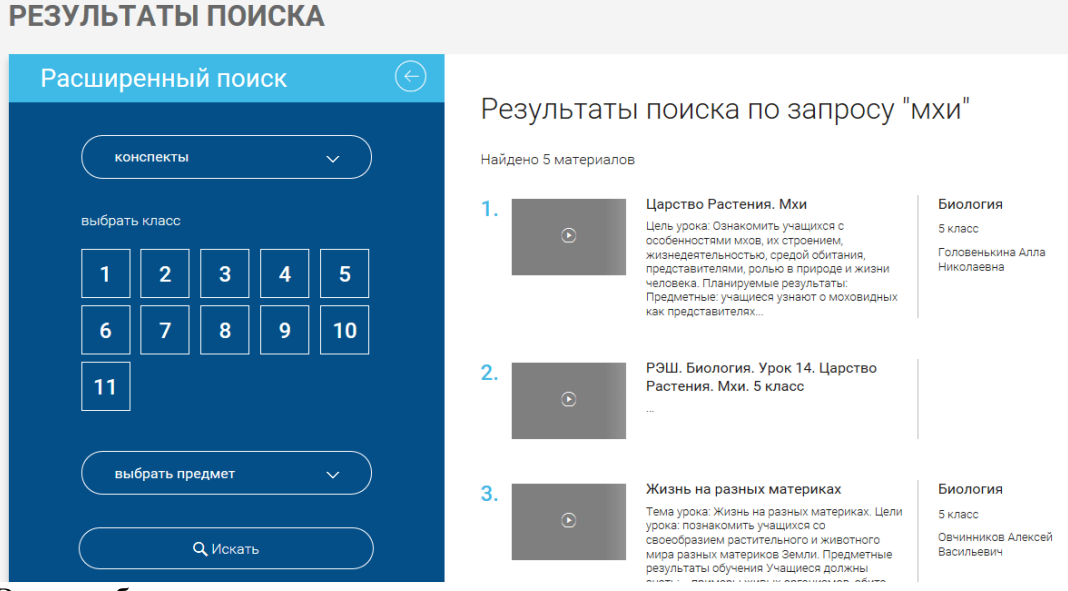

В левом блоке можно уточнить запрос и сузить выдачу.

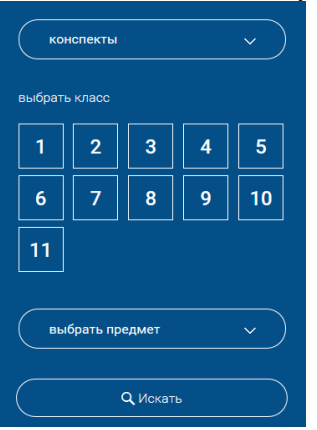